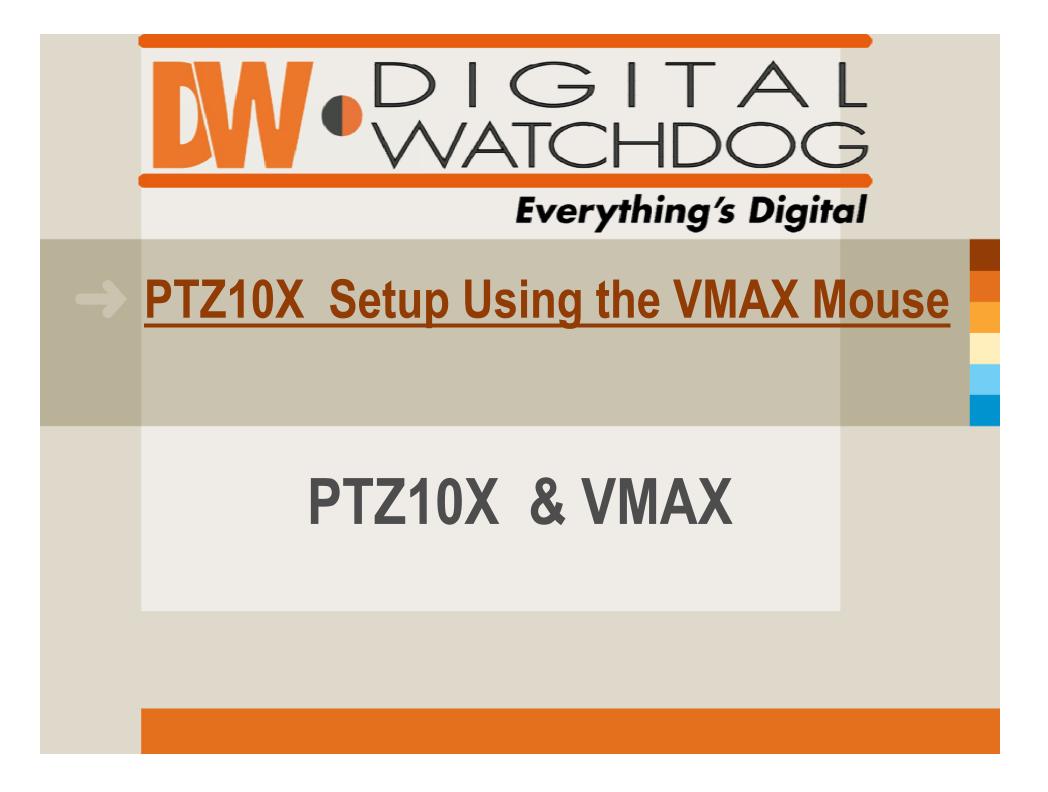

## Step 1: Accessing the Menu

- Full Screen the camera with the SELECTED PTZ Camera
- Right Click the Screen and Select PTZ OPTION
- Right Click the Screen again and Select Preset OPTION
- Input 95 and Click Enter (Preset 95 is the default preset for accessing the PTZ10X Menu)

## Step 2: Moving Around the Menu

- Using the Mouse, left click the area of the screen labeled: UP, DOWN, LEFT, RIGHT (this allows the cursor to move up or down, and TO highlight left or right)
- Using the wheel of the mouse, move the wheel forward (focus in) to enter a sub-menu, move the wheel backwards (focus out) to Exit a sub-menu

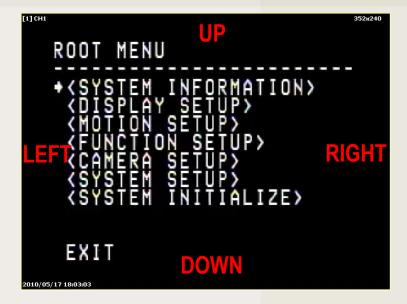

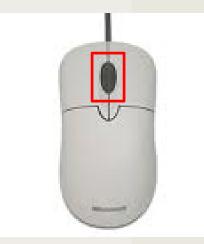

## Step 3: Example (Setting the Date/Time)

- From the Root Menu, click DOWN until the cursor is next to "SYSTEM SETUP"
- Move the mouse wheel forward (focus in) to access the "SYSTEM SETUP" menu.
- Move the mouse wheel forward (focus in) to access the "DATE/TIME SETUP" menu.
- Move the mouse wheel forward (focus in) to highlight the Day.
- Click UP or DOWN to change the highlighted field
- Click LEFT or RIGHT to move to the next field.
- Once Complete, move the mouse wheel forward (focus in) to apply the changes.
- \* Follow the same procedure for the Time and Date to program any other camera menu functions.

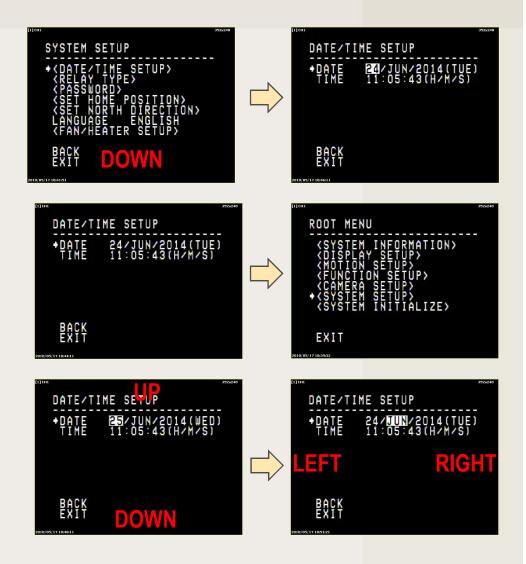